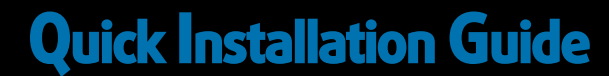

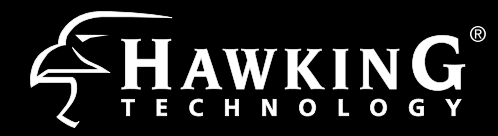

**HOW12ACM Outdoor Wireless-AC1300 Managed Access Point/Extender**

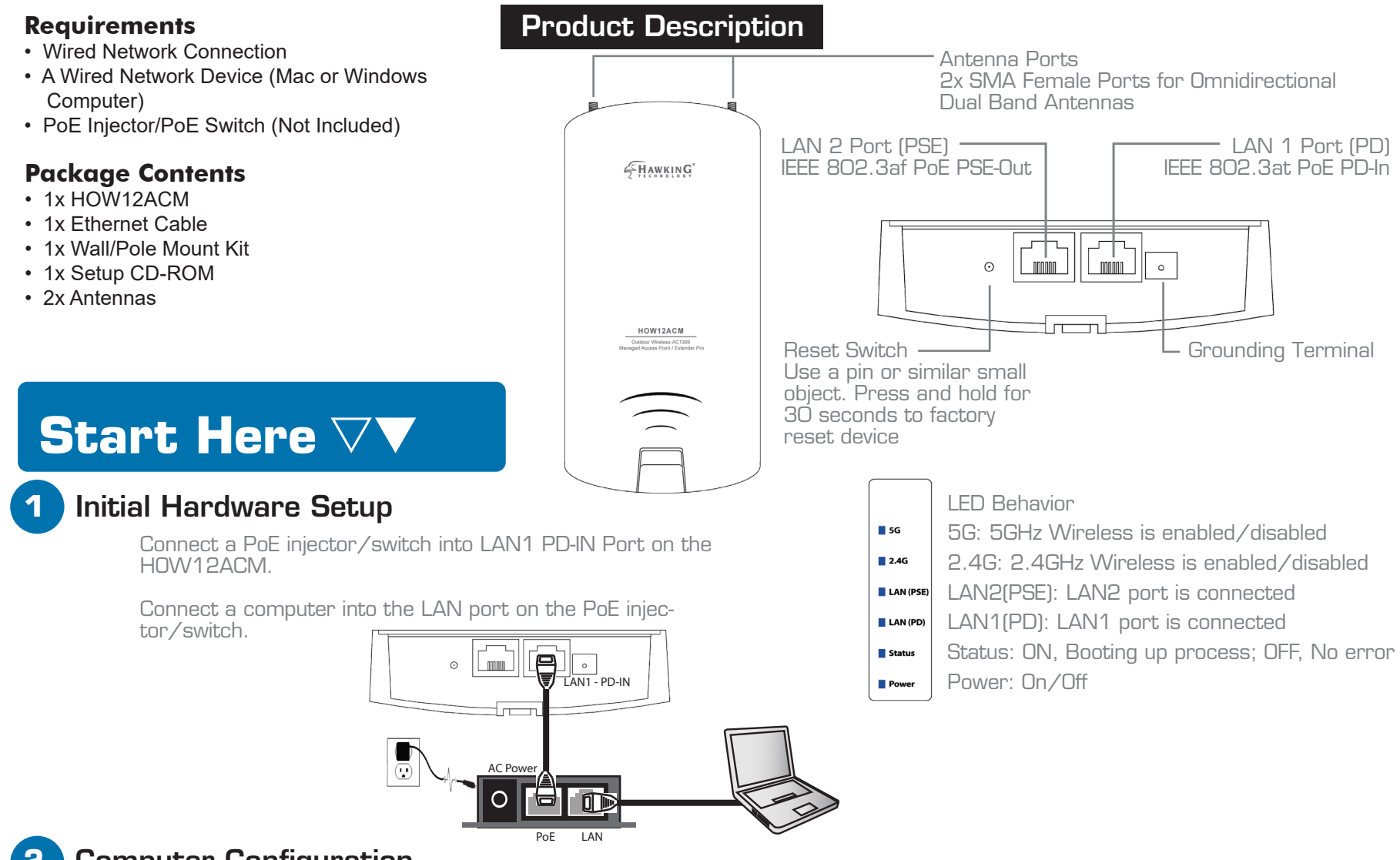

#### **2** Computer Configuration

#### Configure the HOW12ACM with a Mac computer

a. Connect your computer to the network using an ethernet cable. If your computer is Wi-Fi enabled, you'll need to turn off the Wi-Fi connection from your computer until you are done configuring the HOW12ACM.

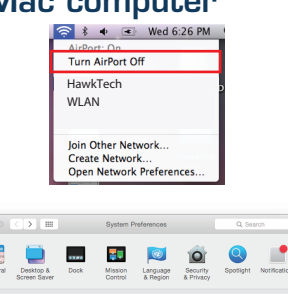

- b. Open your System Preferences and select the "Network" option.
- c. Select the "Ethernet" option. Find the "Configure IPv4" drop down menu and select "Manually". In the IP address, enter "192.168.1.10". In the Subnet Mask, enter "255.255.255.0" Select "Apply".

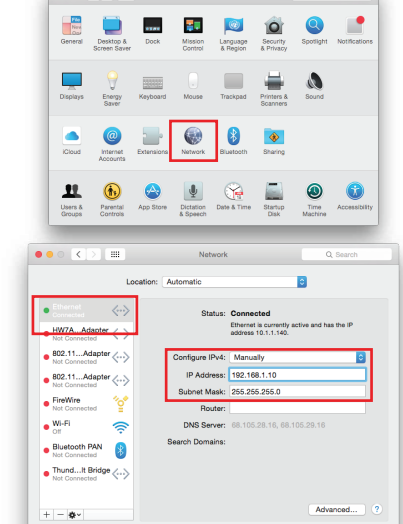

Revert | Apply

# **3** Accessing the Setup via Web Browser

a. Open any web browser from the computer that is plugged into the HOW12ACM. In the address field, type in "192.168.1.230". Press "Enter".

A + R http://192.168.1.230/

b. A security prompt will appear asking for a username/password. Username: admin

Password: 1234

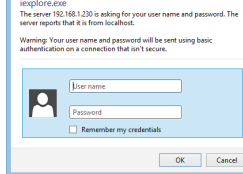

#### Configure the HOW12ACM with a Windows computer

- a. Connect your computer to the network using an ethernet cable. If your computer is Wi-Fi enabled, you'll need to turn off the Wi-Fi connection from your computer until you are done configuring the HOW12ACM.
- b. Go to your control panel and select "Network and Sharing Center" On the left hand column, choose "Change Adapter Settings" Right click on "Ethernet" and choose
- "Properties". c. Select "Internet Protocol (TCP/IPv4)" and click on "Properties".
- d. Select "Use the following IP address". In the IP address, enter "192.168.1.10". In the Subnet Mask, enter "255.255.255.0" and click "OK". Select "OK" again to close the properties and save.

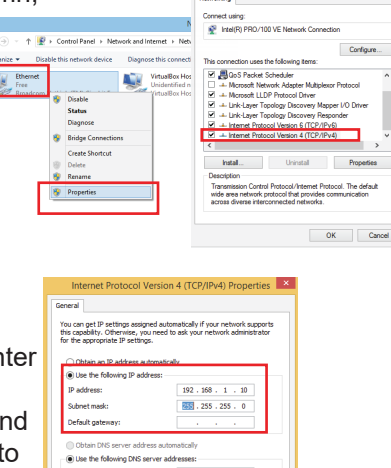

c. A window should appear asking what mode you wish to use. Select your mode and click "Next".

 Access Point: Go to Section 4a. Wireless Repeater (Range Extender): Go to Section 4b

Bridge Client: Refer to Manual located on CD.

This section allows you to set up your Outdoor Wireless-1200AC Managed AP Pro. Please<br>select your mode you wish to use and click "Next".

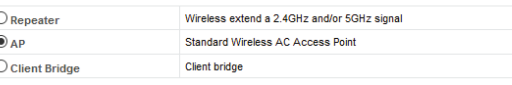

# **4a** Access Point Quick Setup

- a. To change the SSID of your access point's 2.4GHz wireless network, go to "2.4GHz Basic Settings". Enter the new SSID for your 2.4GHz wireless network in the "SSID1" field". The default 2.4GHz SSID is "Hawking\_HOW12ACM\_2.4GHz"
- c. To change the access point's LAN IP address, go to "LAN-side IP Address". Enter the IP address settings you wish to use for your access point. You can use a dynamic (DHCP) or LAN-side DNS S static IP address, depending on your network environment. Click "Next" to save the changes and to go to the security settings.

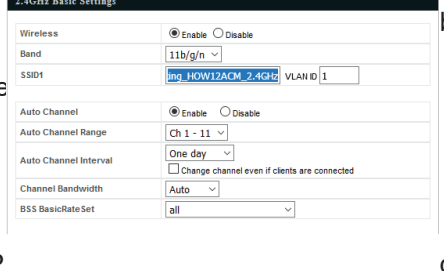

Static IP Address  $\vee$ 192.168.1.230 255.255.255.0

192.168.1.1

**Default Gateway** 

.<br>Pre-shared Key Typ

Connect Cancel

b. Go to "5GHz Basic Settings" and repeat the previous step for the access point's 5GHz AC wireless network. The default 5GHz SSID is "Hawking\_HOW12ACM\_5GHz"

d. To configure the security of your access point's wireless network, go to "2.4GHz Wireless Security Settings/5GHz Wireless Security Settings". Select an "Authentication Method" and enter a "Pre-shared Key" or "Encryption Key", depending on your choice, then click "Apply". Hawking recommends at least WPA/WPA2 security.

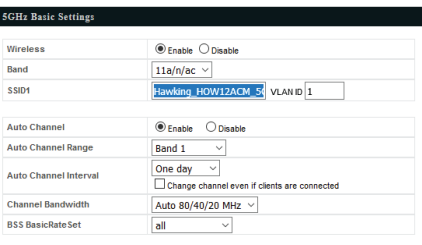

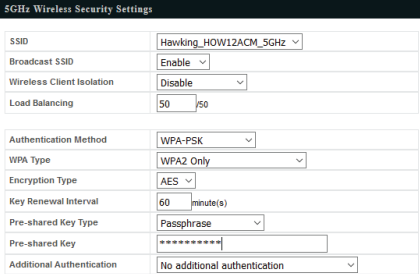

Click "Apply" and the device will now reset and save your settings. The basic settings for access point are now configured!

Next

# **4b** Repeater Quick Setup

- a. To scan for your Wi-Fi signal, click "Scan". If you only wish to scan only in 2.4G or 5G, choose accordingly. Clicking scan will scan for all available Wi-Fi networks in the area
- c. After you select your network, it will ask you to create a profile. You can change the extended SSID if you wish. By default it will use the same SSID as your wireless source. The security settings will also be listed and it will automatically choose the security settings of the wireless source. Type in your password in the "Key Field". If you do not know this password, please contact your network administrator or check the wireless source's settings. If you wish to make changes to your IP, go to next step before you click "Connect"

 $\frac{1}{2}$ ss 2.4G / 5G  $\qquad$  2.4G  $\qquad$  5G  $\qquad$  Scan

After it has finished scanning, a list of networks will appear. Please select the Wi-Fi source you wish to connect to. In repeater mode, you can select either a 2.4GHz OR 5GHz Wi-Fi source. It can only repeat from one source. However, it will broadcast this source in both the 2.4GHz and 5GHz range.

#### d. Enter the IP address settings you wish to use for your access point. You can use a dynamic (DHCP) or static IP address, depending on your network environment. Go back to the previous step and click "Connect"

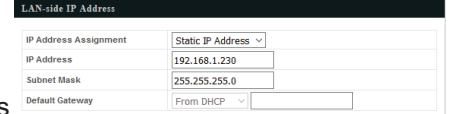

Click "Connect" and the device will now reset and save your settings. The basic settings for repeater mode are now configured!

#### **5** Hardware Installation

Connect the HOW12ACM to your POE injector/switch. If in Access Point mode, connect the PoE switch/injector to the rest of the network via ethernet cable. In Range Extender/Repeater mode, just plug into your PoE switch for power, connect to unit via Wi-Fi.

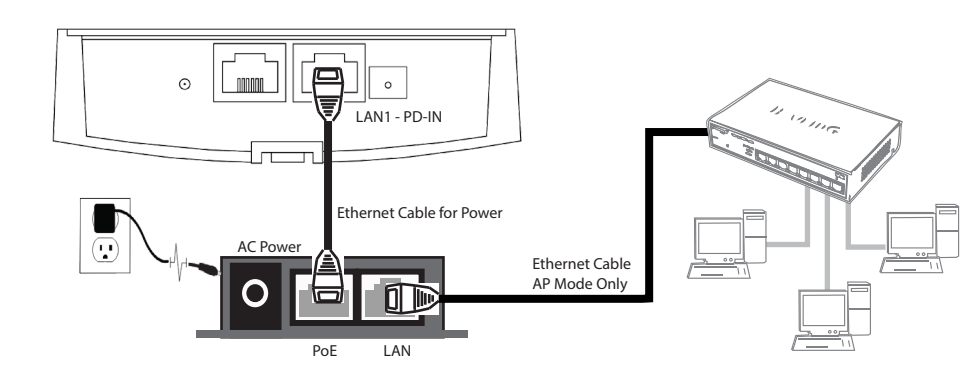

The HOW12ACM supports both wall and pole mounts. Refer to the manual located on the CD for installation instructions.

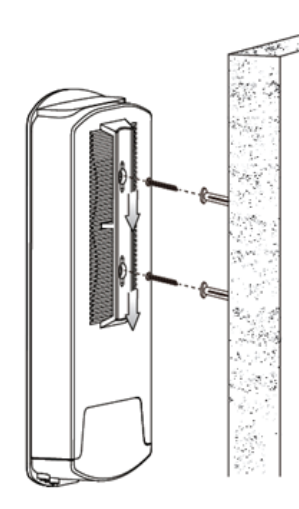

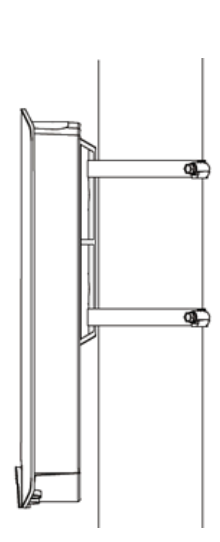

# **QIG - Point to Point**

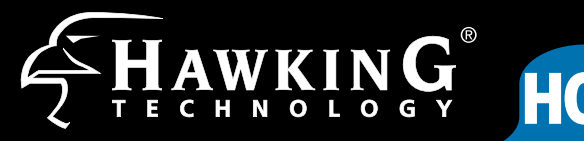

**HOW12ACM x2 Building to Building WiFi Setup Guide**

#### **Requirements**

- HOW12ACM x2
- Wired Network Connection
- A Wired Network Device (Mac or Windows Computer)
- PoE Injector/PoE Switch (Not Included)

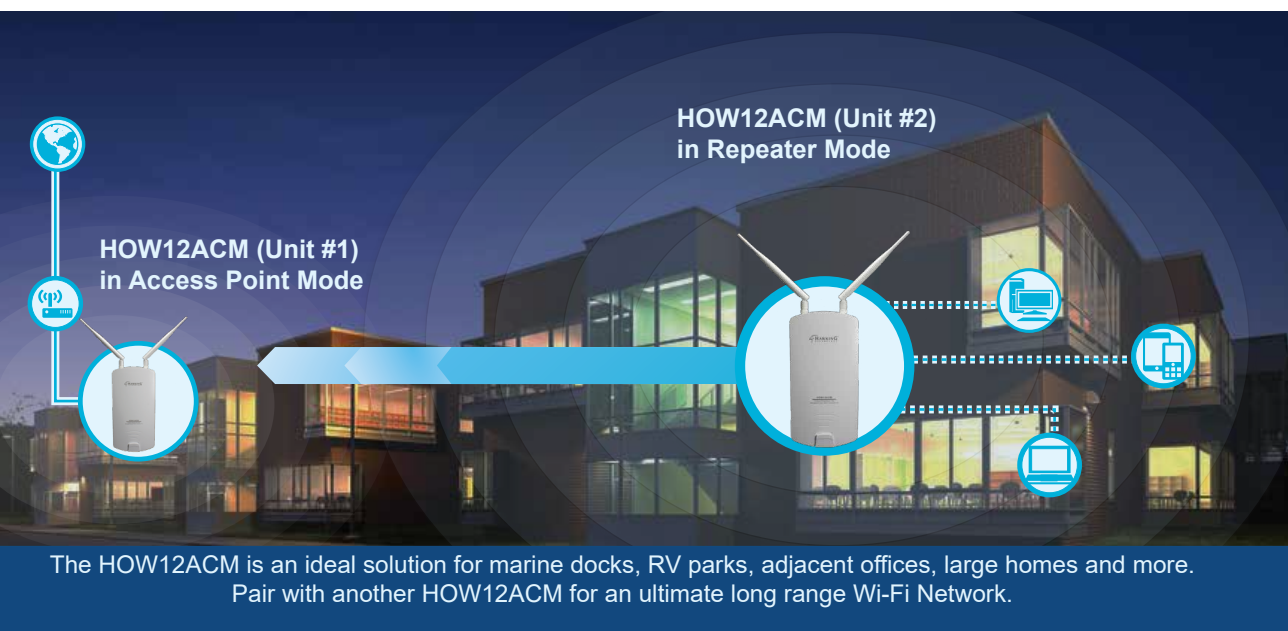

# **A** HOW12ACM (Unit #1) Initial Hardware Setup

Repeat Steps 1-3 on the Basic Setup Guide of the HOW12ACM. In this Building to Building/Point to Point Setup, we will configure HOW12ACM (Unit #1) as an Access Point. This will broadcast a signal for HOW12ACM (Unit #2) to pick up and repeat.

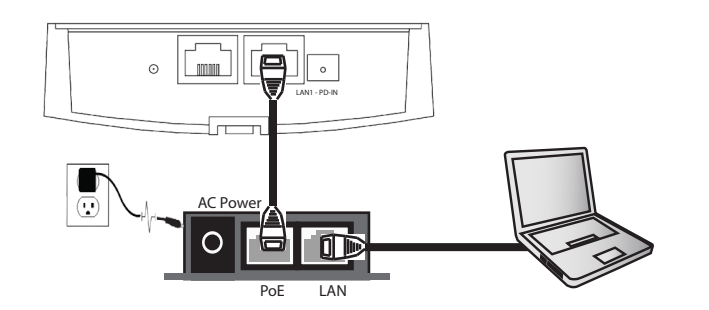

# **B** HOW12ACM (Unit #1) Access Point Setup

**SSID** Auto Auto Auto  $\overline{\text{Cha}}$ 

- a. To change the SSID of HOW12ACM (Unit #1) 2.4GHz wireless network, go to "2.4GHz Basic Settings". Enter the new SSID for your 2.4GHz wireless network in the "SSID1" field".
- c. To change HOW12ACM (Unit #1) LAN IP address, go to "LAN-side IP Address". Enter the IP address settings you wish to use for your access point. HOW12ACM (Unit #1) and (Unit #2) **MUST** have different IP addresses. Click "Next" to save the changes and to go to the security settings.

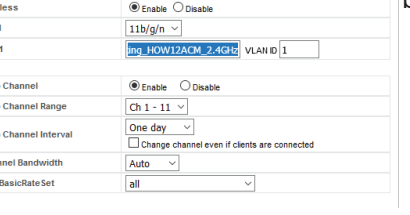

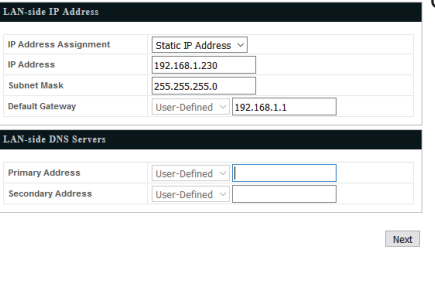

b. Go to "5GHz Basic Settings" and repeat the previous step for the access point's 5GHz AC wireless network.

d. To configure the security of your access point's wireless network, go to "2.4GHz Wireless Security Settings/5GHz Wireless Security Settings". Select an "Authentication Method" and enter a "Pre-shared Key" or "Encryption Key" depending on your choice, then click "Apply". Hawking recommends at least WPA/WPA2 security.

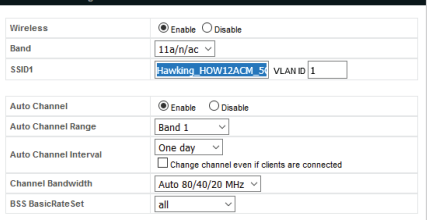

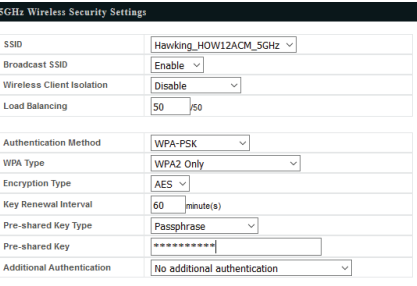

 Click "Apply" and the device will now reset and save your settings. HOW12ACM (Unit #1) is now configured as a wireless access point.

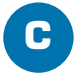

# **C** HOW12ACM (Unit #1) Hardware Installation

Connect the HOW12ACM (Unit #1) to your POE injector/switch. Connect the PoE injector to the rest of the network via ethernet cable.

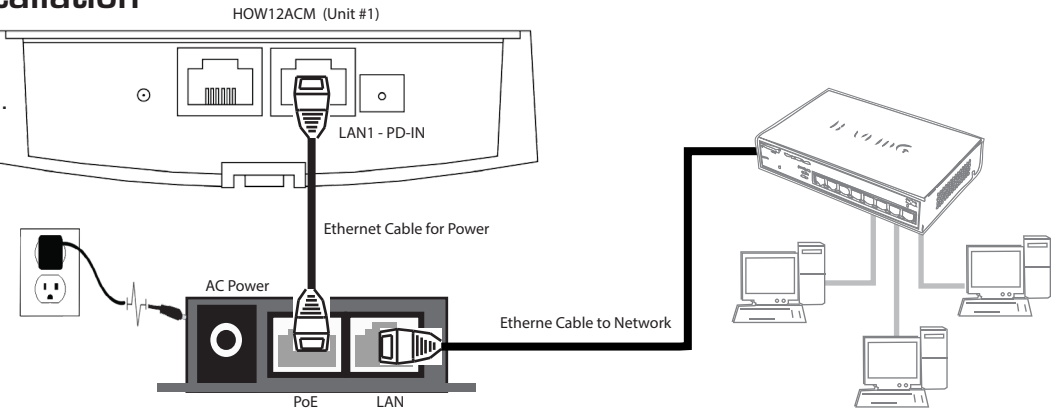

# **D** HOW12ACM (Unit #2) Initial Hardware Setup

Repeat Steps 1-3 on the Basic Setup Guide of the HOW12ACM. In this Building to Building/Point to Point Setup, we will now configure HOW12ACM (Unit #2) as a Repeater. HOW12ACM (Unit #2) will pick up the signal from HOW12ACM (Unit #1) and rebroadcast the Wi-Fi signal.

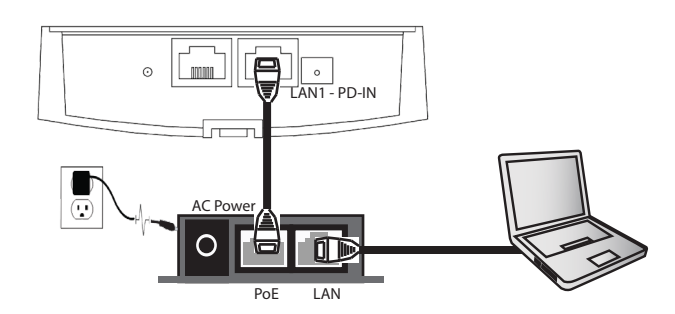

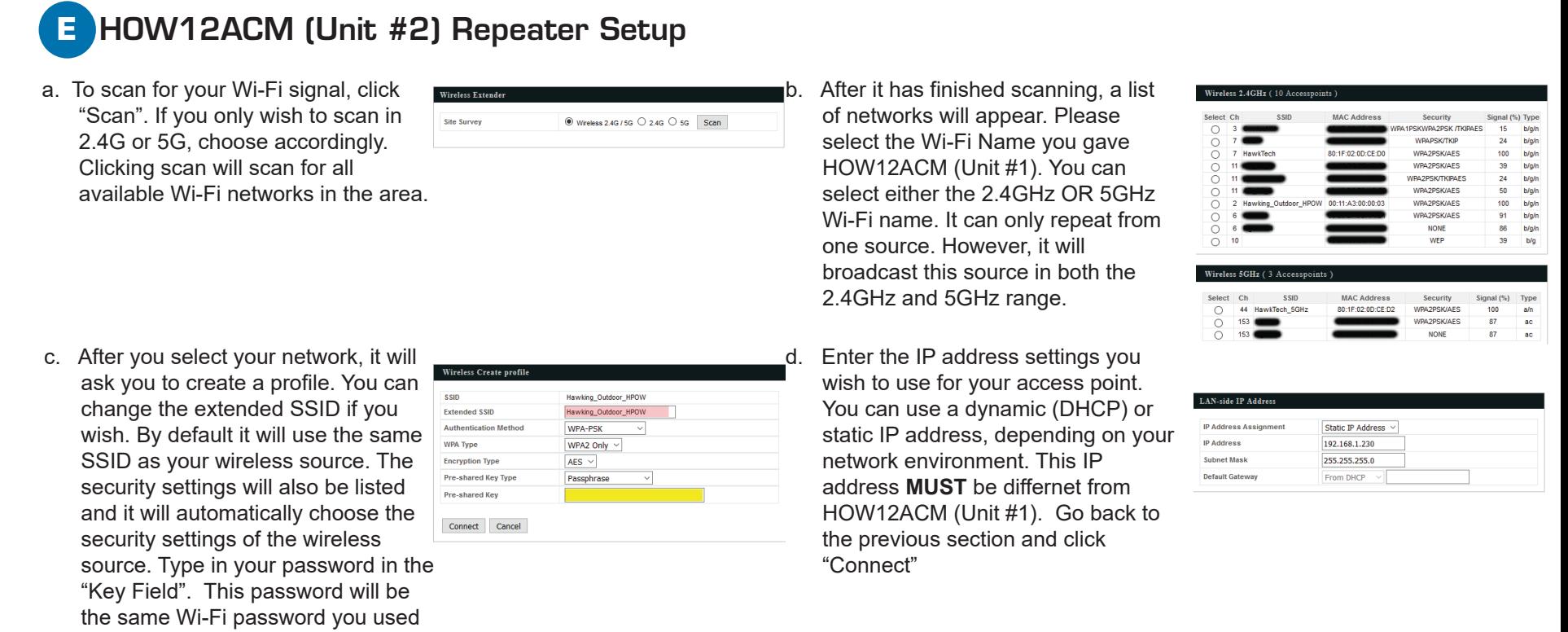

Click "Connect" and the device will now reset and save your settings. The basic settings for repeater mode are now configured!

### **F** HOW12ACM (Unit #2) Hardware Installation

Connect the HOW12ACM (Unit #2) to your POE injector/switch. This will provide power to HOW12ACM (Unit #2). It does not need to wired to the LAN side.

for HOW12ACM (Unit #1)

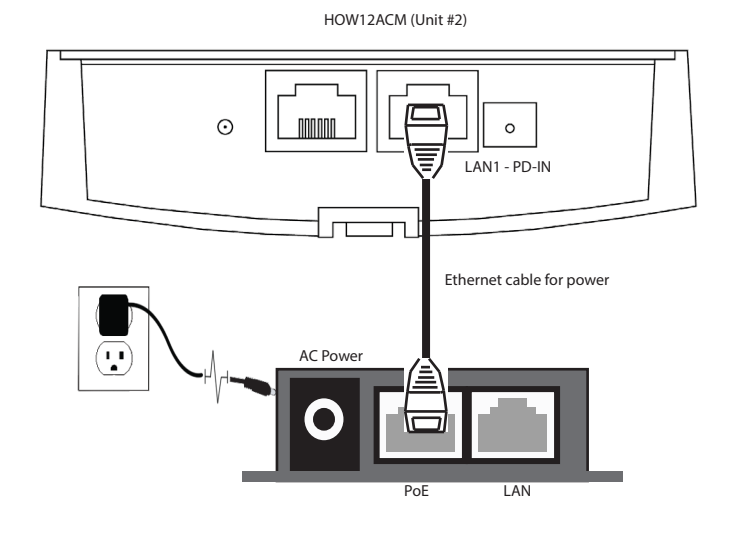

Point-to-Point mode is now complete. Mount the devices outside within view of each other and it should create a long range wifi network that can reach up to 500ft+ and connect both locations together. Perfect for remote Wi-Fi security cameras, remote Wi-Fi access, Outdoor Wi-Fi Hotspots, etc. Set up this long range outdoor Wi-Fi at a RV park, marina, backyards, warehouses, offices and more. The HOW12ACM is durable and can withstand any outdoor condtions, including rain and snow.

**Technical Support** Tel: 1.888.202.3344 | E-mail: techsupport@hawkingtech.com

© 2019 Hawking Technologies, Inc. All rights reserved. All trademarks herin are the property of their respective owners. Apple, Mac, iPad, and iPhone are registered trademarks of Apple Computer, Inc. No Affiliation implied